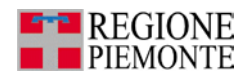

# **DW PABI**

```
Passaporto delle abilità
```
**Guida all'uso**

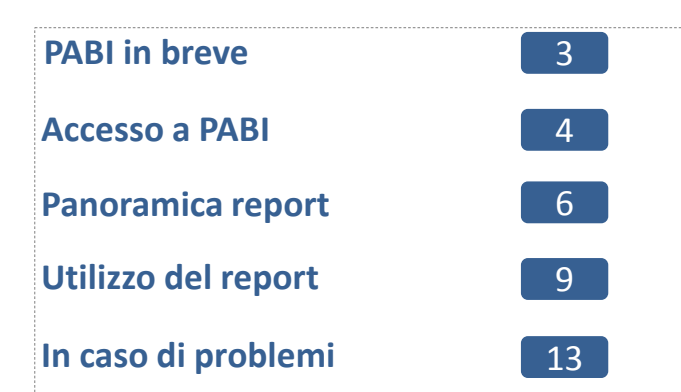

# **Supporto e numeri di riferimento**

PABI costituisce una fonte di dati supporto all'attività dei Servizi di Medicina Legale regionali e un utile strumento per studi epidemiologici, pianificazione dei costi e decisione delle politiche in materia di disabilità.

Gli utenti sono gli operatori dei servizi di medicina legale delle ASL della Regione Piemonte.

PABI contiene report utili al monitoraggio delle attività dei Servizi di Medicina Legale.

• **Le segnalazioni circa il contenuto dei report, eventuali problemi di performance o di indisponibilità del servizio web/di accesso, andranno indirizzate a sanita.regione@csi.it.**

Su [www.sistemapiemonte.it](http://www.sistemapiemonte.it/), nell'area dedicata, è possibile trovare la documentazione di riferimento e tutto il materiale legato alle diverse tematiche esposte all'interno del DWH regionale.

# **Sistemapiemonte**

**Documen** 

SERVIZI PER LA PA 33 SANTÀ 33 FLUSSI INFORMATIVI REGIONALI 33 PIATTAFORMA PER L'ANALISI DATI DECISIONALI INTEGRATI DELLA SANTÀ (PADDI)

Piattaforma per l'Analisi Dati Decisionali Integrati della Sanità (PADDI)

#### Presentazione Documenti

Presentazione del progetto

• [C] PPT di Presentazione di PADDI nov 2012 (documento pdf - 1.36 MB)

Documentazione specifica di supporto all'uso

# **Contenuti**

# 2 **In caso di problemi** 13

# **Navigare nel report**

Il report, come detto in precedenza, si presenta con la struttura di un file excel per cui anche la navigazione segue le stesse logiche.

In particolare il primo foglio (Riepilogo), come regola generale, contiene una sintesi dei criteri e dei riferimenti utilizzati nel report.

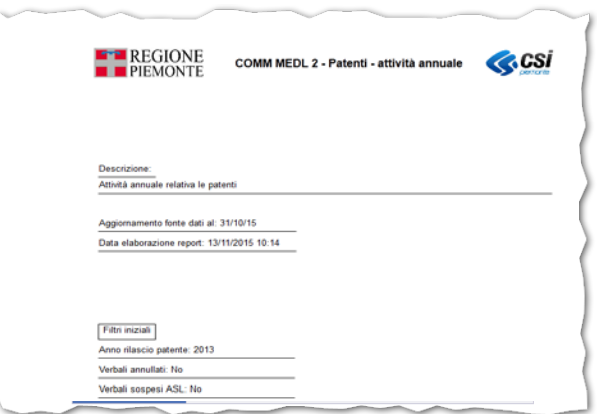

*PABI nasce nel 2004 come strumento di supporto alle attività degli uffici di Medicina Legale delle Aziende Sanitarie.*

*PABI è costituito da un insieme di report messi a disposizione all'interno del DWH regionale, raggiungibile attraverso il servizio chiamato PADDI (Piattaforma Analisi Dati Decisionali Integrati), disponibile nell'ambito dell'offerta presente su Sistema Piemonte ([www.sistemapiemonte.it\)](http://www.sistemapiemonte.it/).*

*All'interno della cartella «PABI – Passaporto delle abilità» sarà possibile trovare altre sottocartelle dove sono disponibili specifici report di controllo per le tre principali tematiche :*

- *Attività Collegiale*
- *Attività Monocratica*
- *Attività Necroscopica*

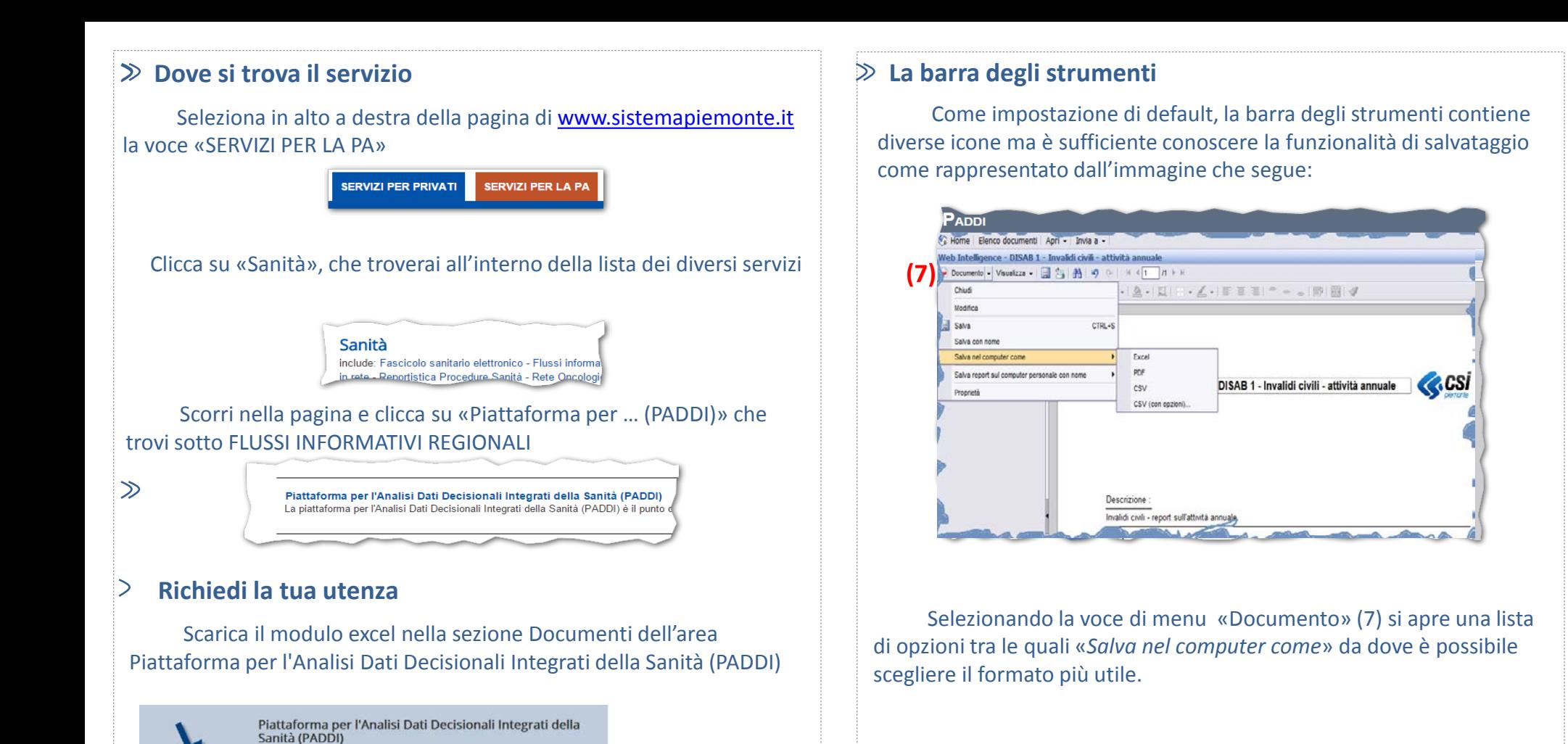

NB : Devi utilizzare il modulo specifico per DW PABI con la scritta «Modulo xls di richiesta abilitazione a DW PABI»

**ACCEDI AL SERVIZIO** 

password o certificato digitale

Il servizio è soggetto ad autenticazione tramite username e

# **Accesso a PABI**  $\ll$   $\gg$  Utilizzo del report **11**

ocumenti

- NUOVA EXTRANET

entazione del progetto

di Presentazione di PADDI\_nov 2012 (documento pdf - 1,36 MB)

Documentazione specifica di supporto all'uso

Il Prompt permette di aggiornare i criteri disponibili sulla base delle proprie esigenze ed in funzione delle possibilità offerte dal report.

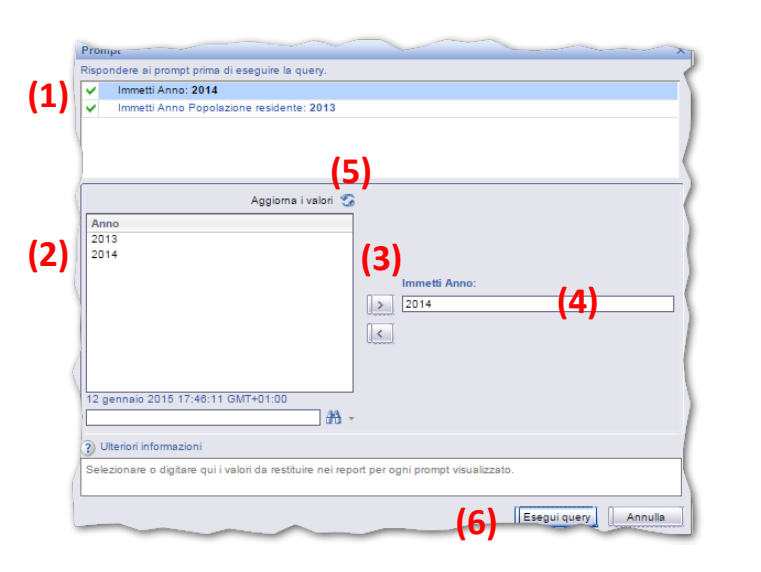

Il La sezione (1) del Prompt mostra i criteri che possono essere oggetto di personalizzazione mentre la sezione (2) presenta i valori selezionabili per ogni criterio.

Per scegliere l'anno, tra quelli disponibili riprendendo l'esempio dell'immagine, occorrerà selezionarlo dalla lista (2) ed usare le due frecce (3) per spostarlo nel campo a destra (4).

L'icona (5) «Aggiorna i valori» permette di effettuare il refresh della lista dei possibili valori (2).

Prima di effettuare la scelta di un valore è consigliato aggiornare la lista di quelli disponibili cliccando «Aggiorna i valori» (5).

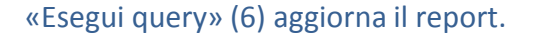

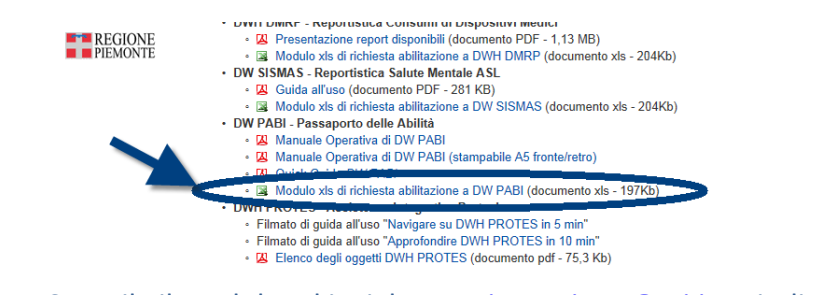

Compila il modulo ed invialo a [sanita.regione@csi.it](mailto:sanita.regione@csi.it) quindi:

- Se non hai già un'utenza su [www.sistemapiemonte.it](http://www.sistemapiemonte.it/) riceverai le credenziali e poi successivamente una comunicazione dal Settore Sistemi Informativi di Regione Piemonte per confermare l'attivazione su PADDI-DW PABI;
- Se hai già un'utenza su [www.sistemapiemonte.it](http://www.sistemapiemonte.it/) riceverai una comunicazione dal Settore Sistemi Informativi di Regione Piemonte per confermare l'attivazione su PADDI-DW PABI.

# **Collegati**

Clicca su «Accedi al servizio» che trovi sulla destra della pagina

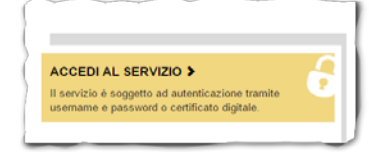

Inserisci le credenziali che utilizzi per Sistema Piemonte nel box "Accesso tramite username, password " per accedere al servizio PADDI

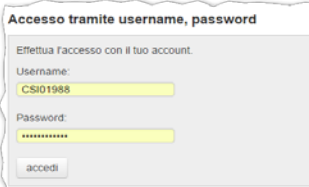

# **Consulta i report**

# Una volta entrato Clicca su «Elenco documenti»

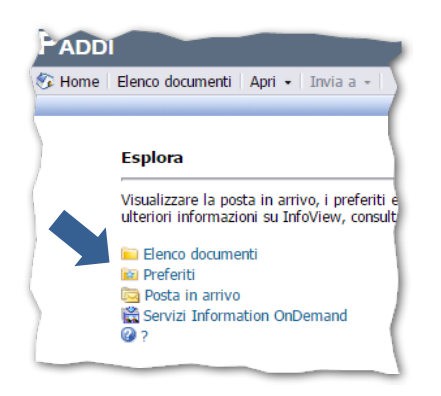

La cartella PABI contiene le diverse sottocartelle tematiche che saranno via via messe a disposizione sui diversi argomenti oggetto di monitoraggio.

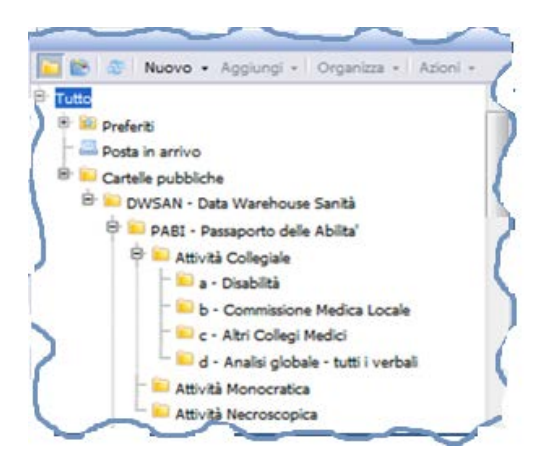

# **Apertura ed aggiornamento di un report**

Come già accennato in precedenza un doppio click è sufficiente per aprire il report.

I meccanismi di funzionamento e di utilizzo di un report e delle relative viste, varia in funzione del tipo di report ma anche del profilo che un utente possiede. In questo documento vengono presentate le funzionalità di base, ma sufficienti per leggere/consultare i dati.

All'apertura del report, tipicamente, viene visualizzato il c.d. **Prompt** (A) ovvero una maschera di inserimento che mostra i criteri che possono essere scelti per aggiornare il report stesso.

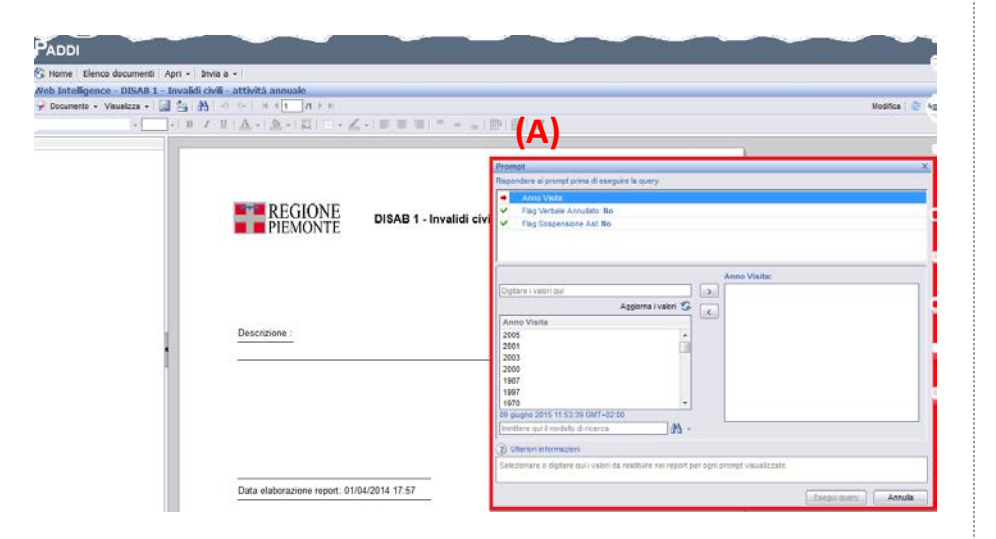

# 6 **Panoramica report**

# **I report disponibili**

### **Attività Collegiale**

### **a) Disabilità**

DISAB 1 – Invalidi civili – attività annuale DISAB 2 – Invalidi civili – valutazione DISAB 3 – Invalidi civili – nazionalità ed età DISAB 4 – Invalidi civili – percentuale DISAB 5 – Ciechi sordomuti e handicap - attiv. Annuale DISAB 6 – Ciechi sordomuti e handicap - valutazione DISAB 7 – Inserimento lavorativo mirato DISAB 8 – Revisione (ILM – legge 68) DISAB 9 – Idoneità (ILM – legge 68) **b) Commissione Medica Locale**

COMM MEDL 1 – Analisi per articoli COMM MEDL 2 – Patenti – attività annuale COMM MEDL 3 – Patenti – valutazione COMM MEDL 4 – Patenti – patologia

# **c) Altri Collegi Medici**

ALTRI COLL MED 1 – attività annuale

# **d) Analisi globale – tutti i verbali**

ANALISI GLOB 1 – attività annuale

# **Attività Monocratica**

MONO 1 – Visite Fiscali

MONO 2 – Tipologia certificato

### **Attività Necroscopica**

NECRO 1 – Attività Necroscopica NECRO 2 – Decessi – Età e Sesso

# **I report disponibili**

I report disponibili riguardano l' Attività Collegiale, l' Attività Monocratica e l'Attività Necroscopica.

All'interno delle sottocartelle sono presenti i report specifici per ciascun ambito di attività.

Titolo<sup>4</sup>

DISAB 1 - Invalidi civili - attività annuale

Un doppio click sul nome del report è sufficiente per aprirlo.

Il report è suddiviso in fogli che riportano, oltre al frontespizio, il risultato dell'estrazione ed i filtri utilizzati.